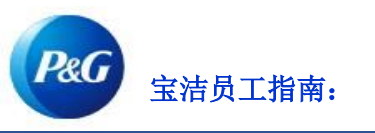

# 如何在宝洁供应商门户中注册?

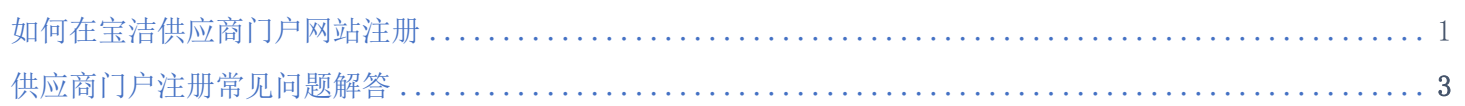

第 1 步: 访问 pgsupplier.com 并点击发票状态。这将引导您进入宝洁供应商门户登录页面。

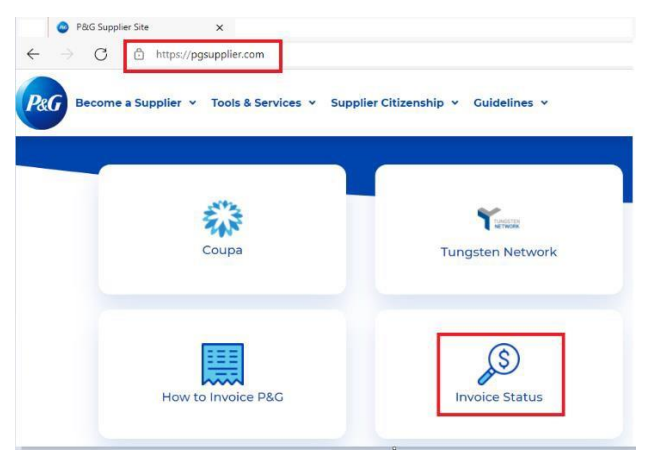

第 2 步: 点击注册。您也可以直接访问网站 <https://pgsupplier.com/invoicingsignup> 进行注册。

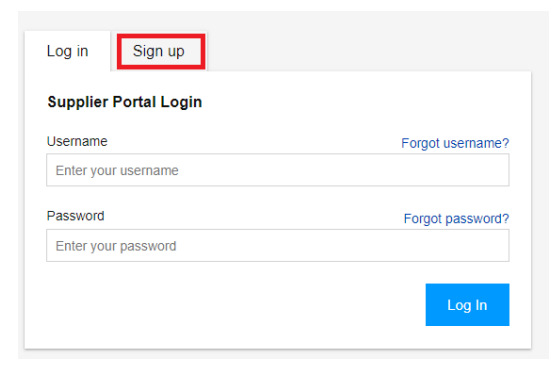

### 第三步:输入您的公司电子邮件两次。点击继续。

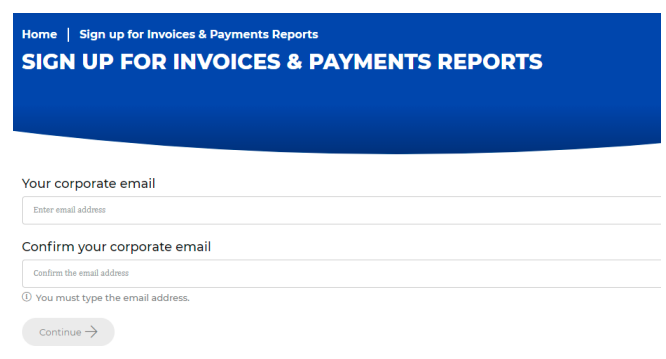

第四步:输入您的名字、姓氏和工作地点所在的国家/地区。点击 "提交"。

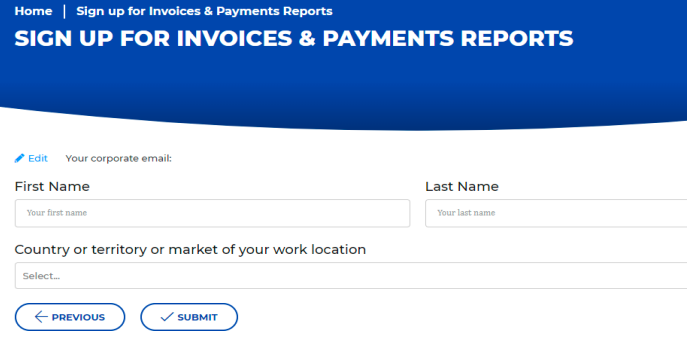

#### 第五步:输入您的宝洁供应商代码。宝洁供应商代码可在采购订单合同中获取。点击"提交"。

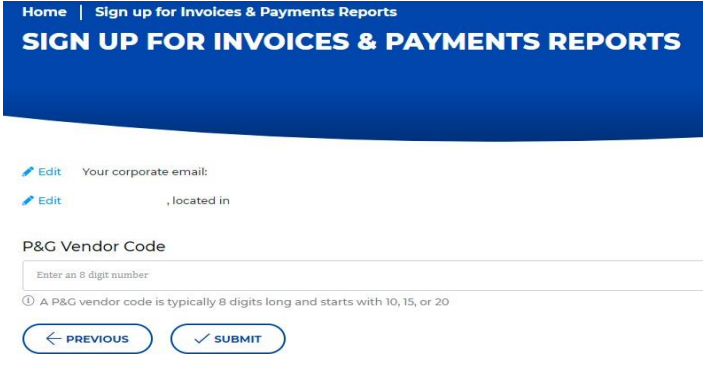

#### 第六步: 输入在您的宝洁采购订单中显示的确切公司名称。点击 "提交"。

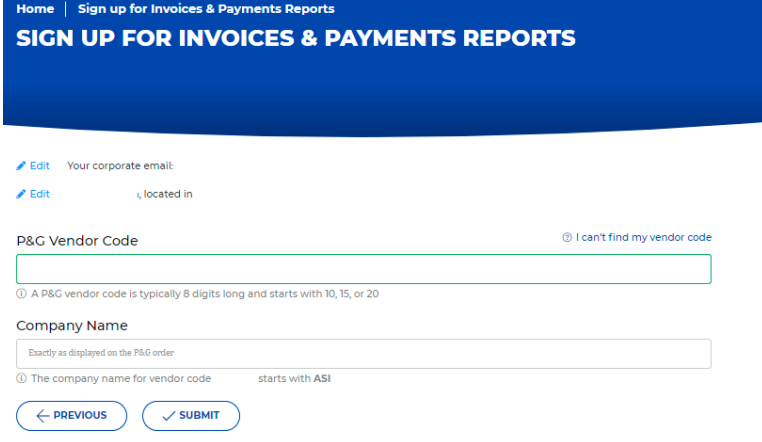

#### 第七步: 将显示一条消息, 说明您的访问请求已发送给您公司的主要电子邮件联系人。

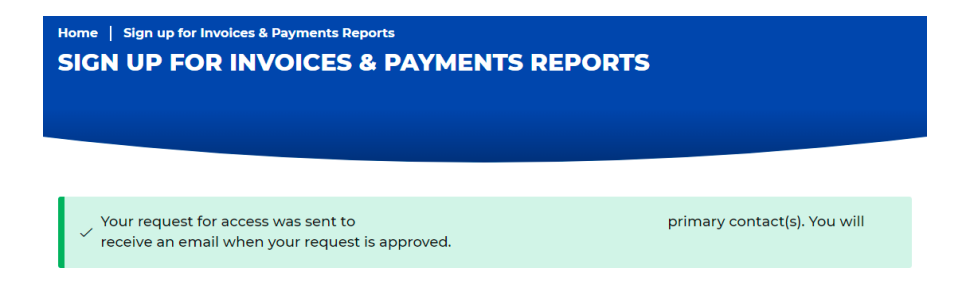

一旦您的主要电子邮件 联系人批准您的访问权限,您将收到一 封电子邮件通知,说明您的请求已获批 准。您还将收到一封有关您的用户名和 密码说明的电子邮件

## 供应商门户注册常见问题解答

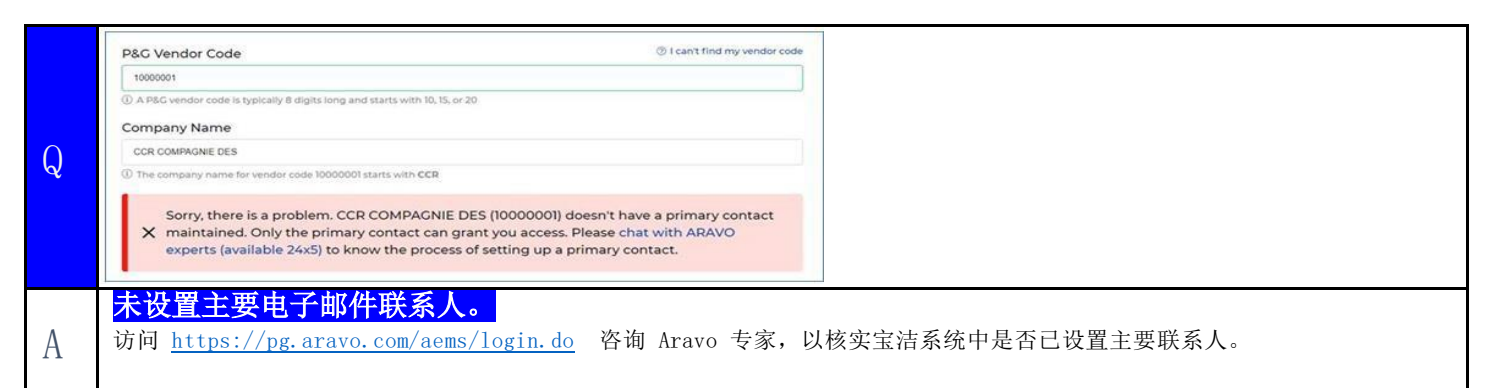

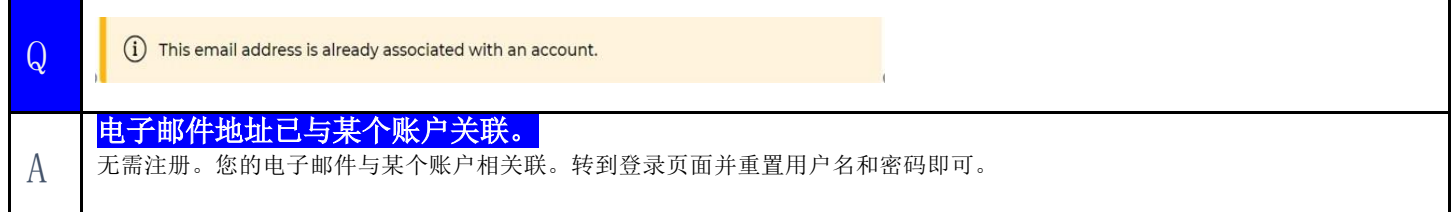

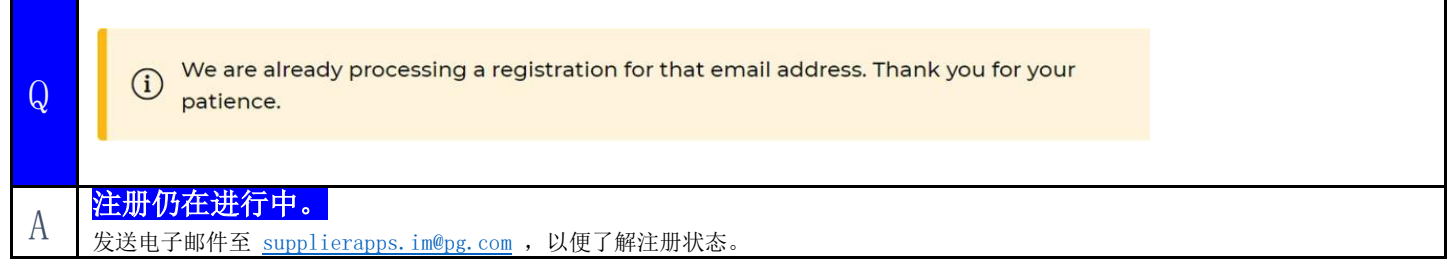